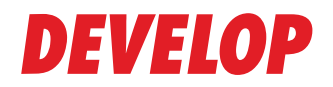

#### **Dynamic balance**

**www.develop.eu**

# **Advanced Functions**

# **ineo 4050/4750**

# Table of contents

[1 Advanced Functions](#page-6-0)

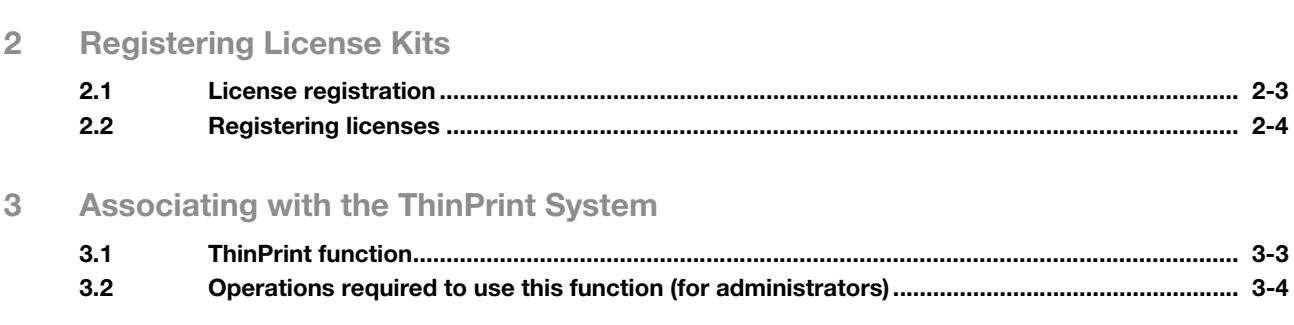

[4 Index](#page-20-0)

# **[Advanced Functions](#page-6-1)**

1

# <span id="page-6-1"></span>1 Advanced Functions

<span id="page-6-0"></span>To use advanced functions on this machine, you need to install optional license kits.

The table below shows the correspondence between available advanced functions and options or license kits to be purchased.

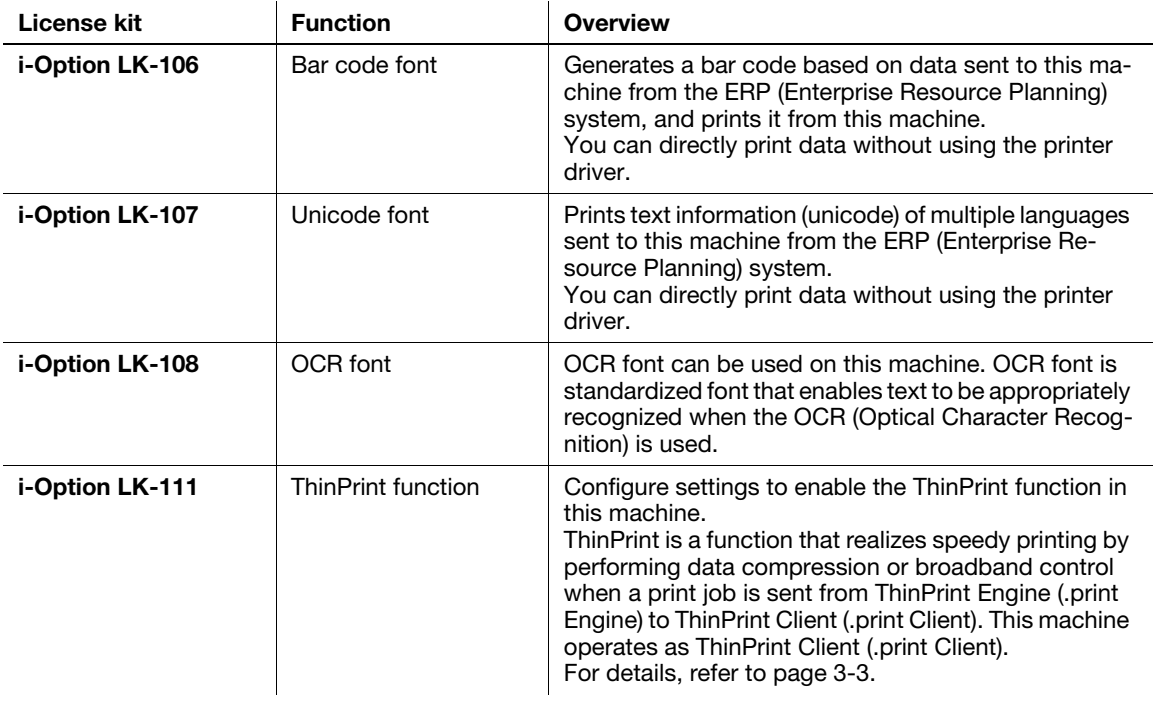

ineo 4050/4750

 $\mathbf{1}$ 

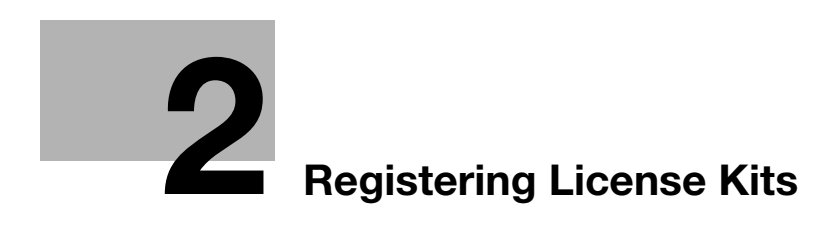

## <span id="page-10-2"></span><span id="page-10-0"></span>2 Registering License Kits

#### 2.1 License registration

<span id="page-10-1"></span>To use advanced functions on this machine, purchase a license kit that is available for each function, and register license information on the License Management Server (LMS). You also need to register a license code issued from LMS on this machine to enable the required advanced function on this machine.

The license registration flow is as follows.

#### Purchase a required license kit

- The token certificate included in a license kit contains the token number and LMS Web site address that are required to register licenses in LMS.
	- $\rightarrow$  Token number: Used to identify a contract that is set up to purchase a license for an advanced function.

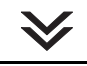

#### Check the serial number and request code using this machine

- The serial number and request code are required to register licenses in LMS.
	- $\rightarrow$  Serial number: Serial number of this machine.
	- $\rightarrow$  Request code: Used to identify this machine.

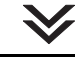

Access the LMS Web site from a computer and obtain the function code and license code

- The Web site address of the License Management Server can be found in the token certificate included in the license kit.
- To obtain the function code and license code, enter the serial number, request code, and token number in the Web site.
- **The function code and license code are required to enable the advanced functions on this ma**chine.
	- $\rightarrow$  Function code: Used to identify each advanced function.
	- $\rightarrow$  License code: Used to enable each advanced function.

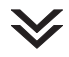

Enter the function code and license code on this machine to enable the advanced functions

 $\blacktriangledown$ 

#### Completed

#### 2.2 Registering licenses

- <span id="page-11-0"></span>1 Purchase a required license kit.
	- $\rightarrow$  A token certificate included in a license kit is required to register a license on this machine using LMS.
- 2 On the Control Panel of this machine, tap [Utility] [Administrator Settings] [License Management] -[Publish Request Code].

This displays this machine's serial number and the request code on the screen.

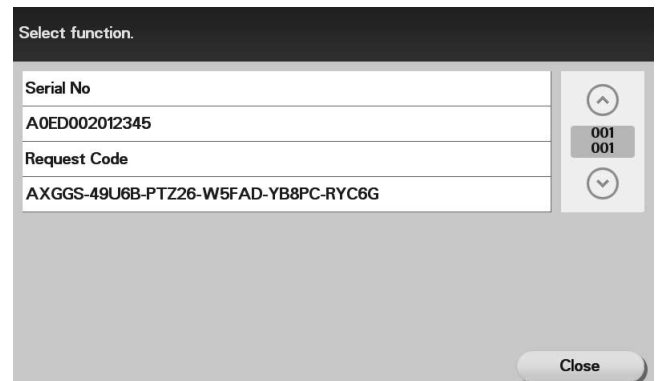

- 3 Open the Web browser through a computer connected to the Internet, and connect this machine to the Web site of the License Management Server (LMS).
	- $\rightarrow$  The Web site address of the License Management Server can be found in the token certificate included in the license kit.
- 4 Enter the serial number and requests code, then proceed to the next step.

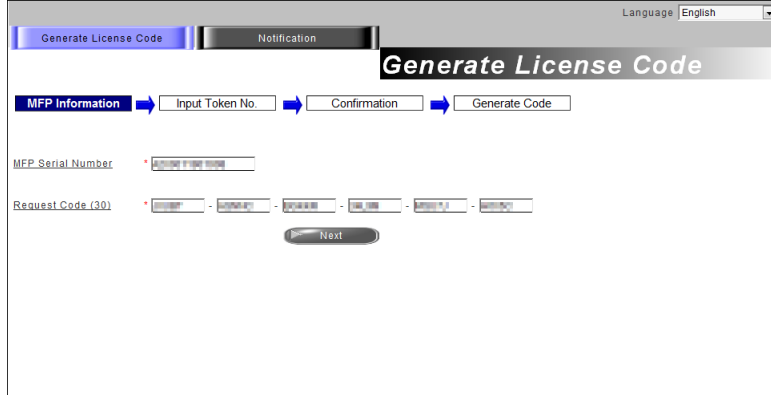

- 5 Enter the token number, select the name of the product to be purchased, then proceed to the next step.
	- $\rightarrow$  The token number can be found in the token certificate included in the license kit.

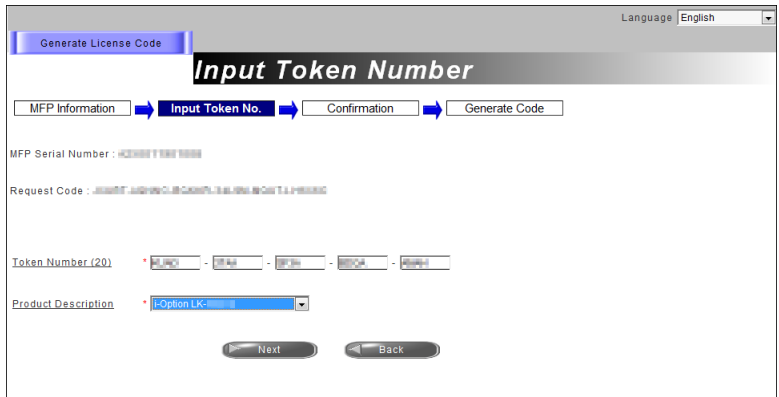

6 Check the registered contents, and issue a license code.

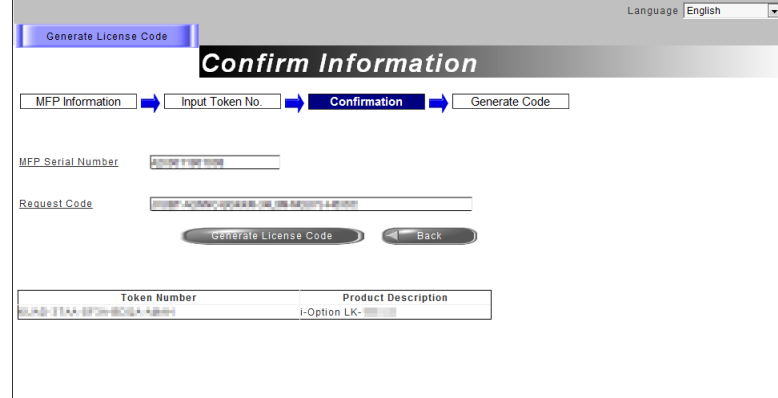

You will receive the function code and license code. Write down them, or print out the target Web page.

 $\rightarrow$  Do not use [Download]. In this machine, you cannot enable the advanced functions using a USB memory device.

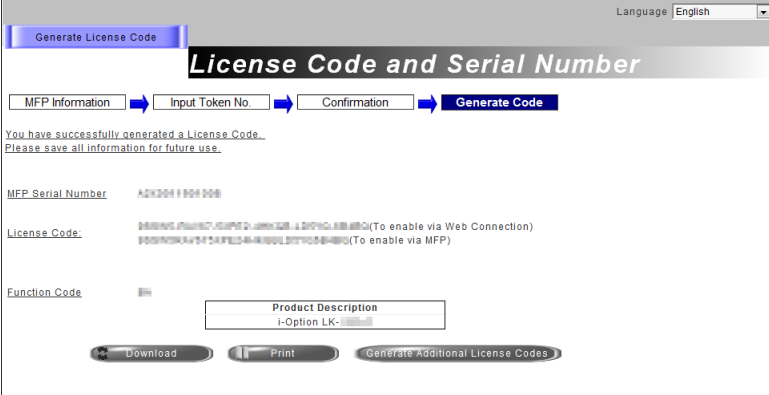

- 7 On the Control Panel of this machine, tap [Utility] [Administrator Settings] [License Management] -[Activation], then register the function code and license code that are issued from the LMS Web site.
	- $\rightarrow$  If necessary, you can register function and license codes using Web Connection. In the administrator mode, select [System] - [License Settings] - [Enabler], then enter the function code and license code.

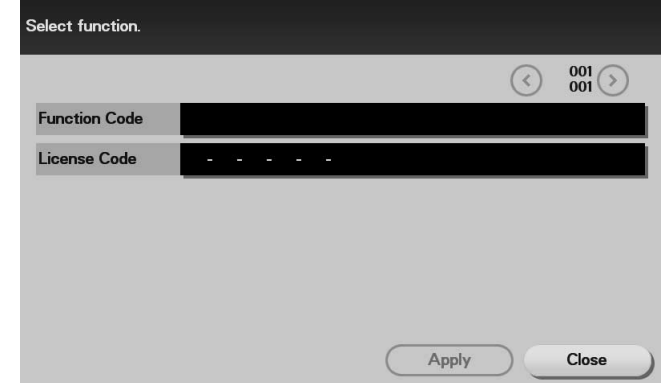

8 Tap [Apply].

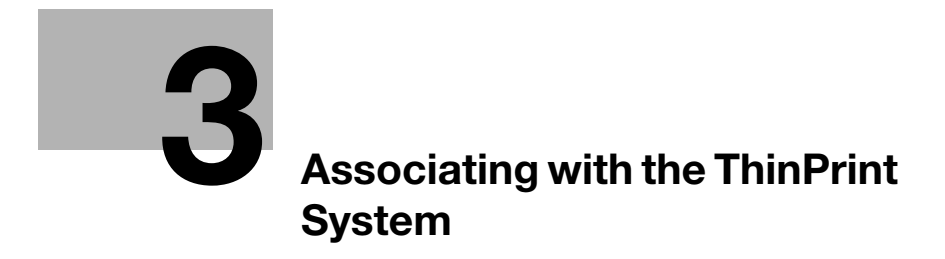

# <span id="page-16-2"></span><span id="page-16-0"></span>3 Associating with the ThinPrint System

#### 3.1 ThinPrint function

<span id="page-16-1"></span>ThinPrint is a function that realizes speedy printing by performing data compression or broadband control when a print job is sent from ThinPrint Engine (.print Engine) to ThinPrint Client (.print Client).

This machine operates as ThinPrint Client (.print Client).

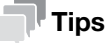

An optional i-Option LK-111 is required to use the ThinPrint function.

#### 3.2 Operations required to use this function (for administrators)

<span id="page-17-0"></span>Select Administrator Mode - [Network] - [ThinPrint Setting] in Web Connection, then configure the following settings.

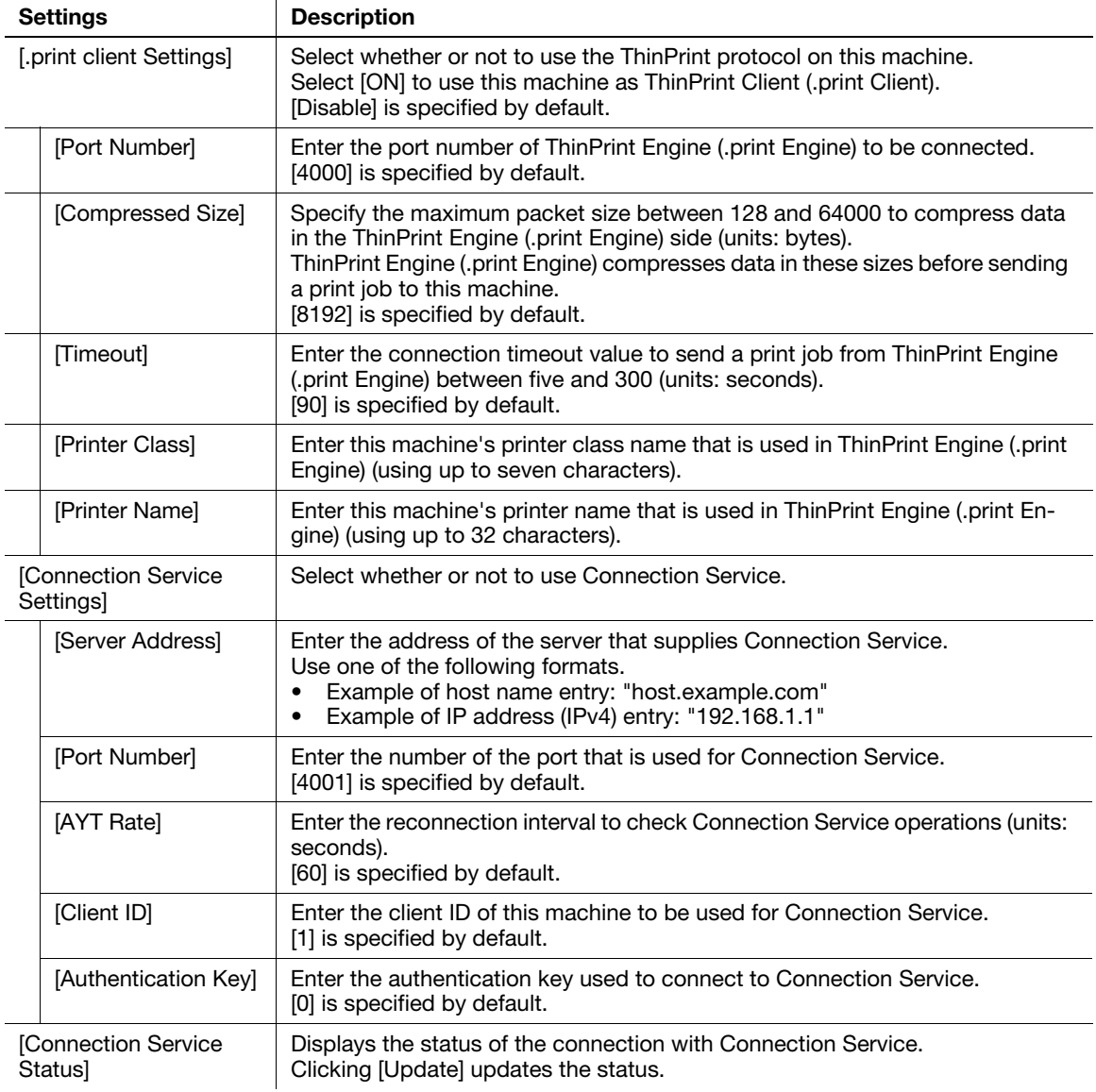

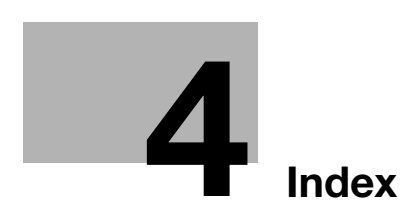

### <span id="page-20-1"></span>4 Index

<span id="page-20-0"></span>A Advanced Functions [1-3](#page-6-0) F Function Code [2-3](#page-10-1) I i-Option [1-3](#page-6-0) L License Code [2-3](#page-10-1) License Kit [1-3](#page-6-0) R Registering Licenses [2-4](#page-11-0) Request Code [2-3](#page-10-1) T ThinPrint [3-3](#page-16-0) Overview [3-3](#page-16-1) Settings [3-4](#page-17-0)

Token Number [2-3](#page-10-1)

4

ineo 4050/4750

 $\overline{4}$